*Page 1 of 13*

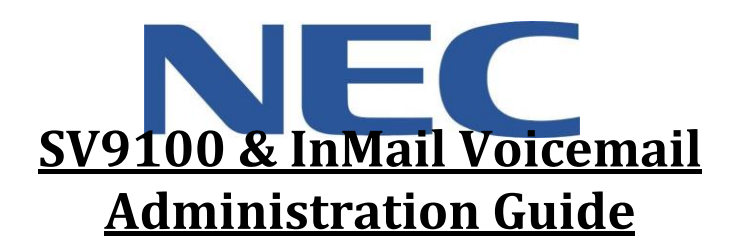

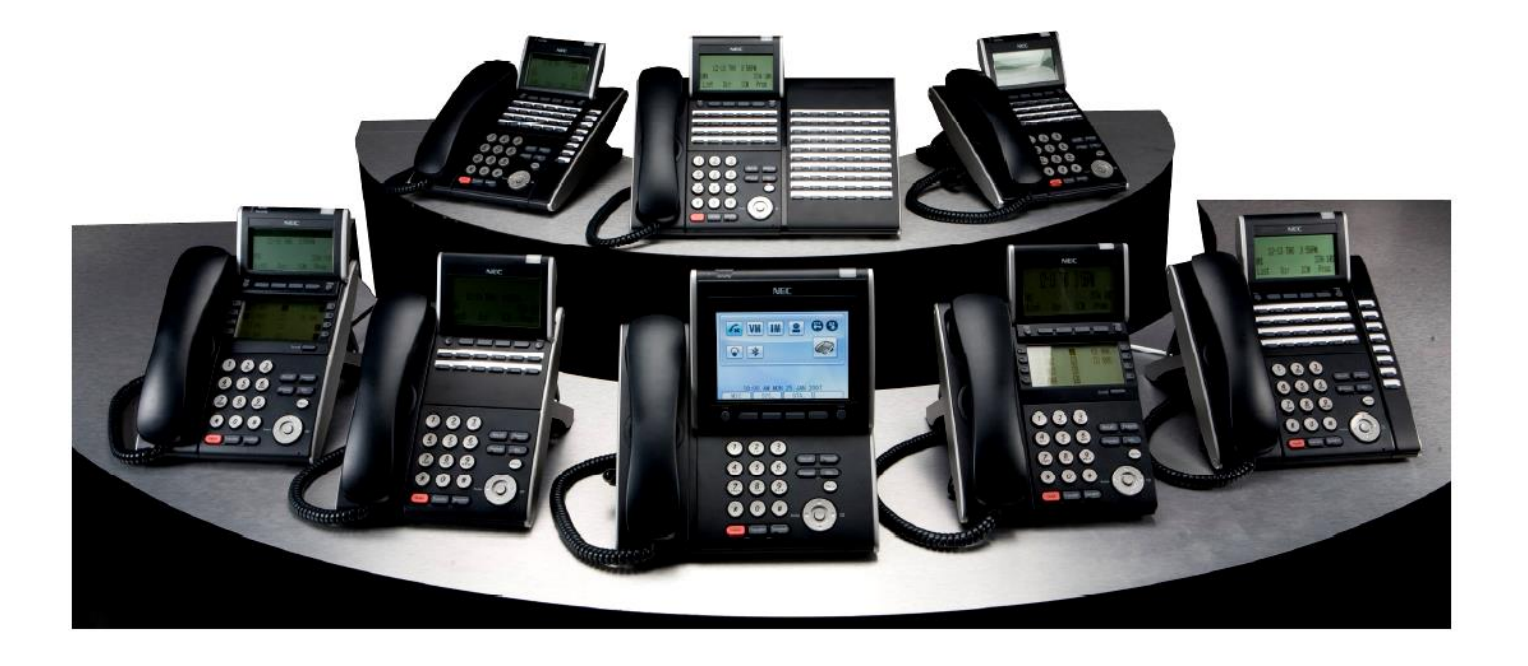

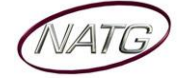

# **Table of Contents**

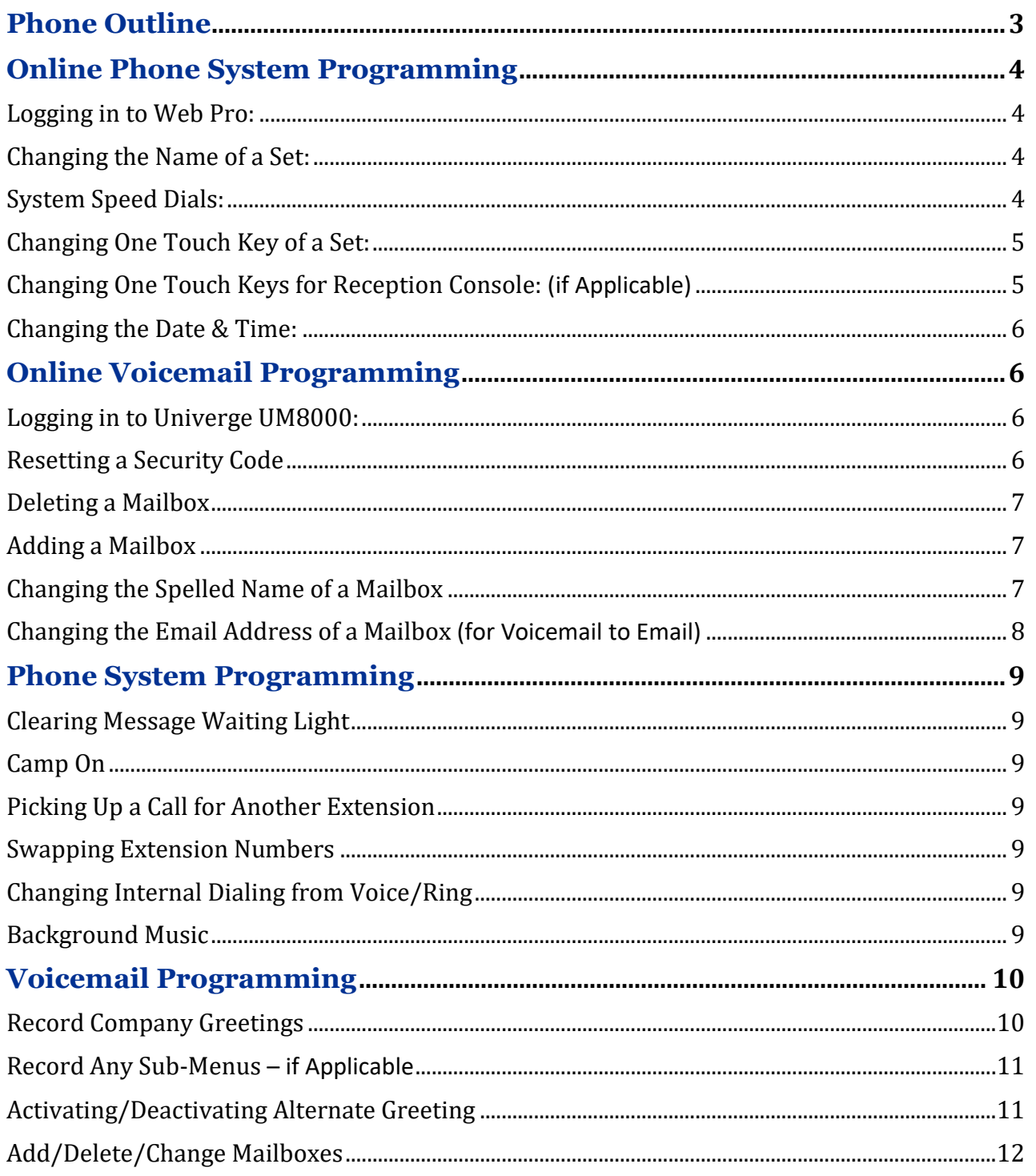

## **Important Note:**

The extension and mailbox numbers referenced in this guide are the most commonly used configuration. It does not guarantee that your company will use the same extension and mailbox numbers due to each systems customized configuration. If you are unsure of what numbers were used in your configuration, please call or email the NATG service department.

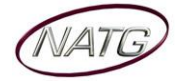

## **Phone Outline**

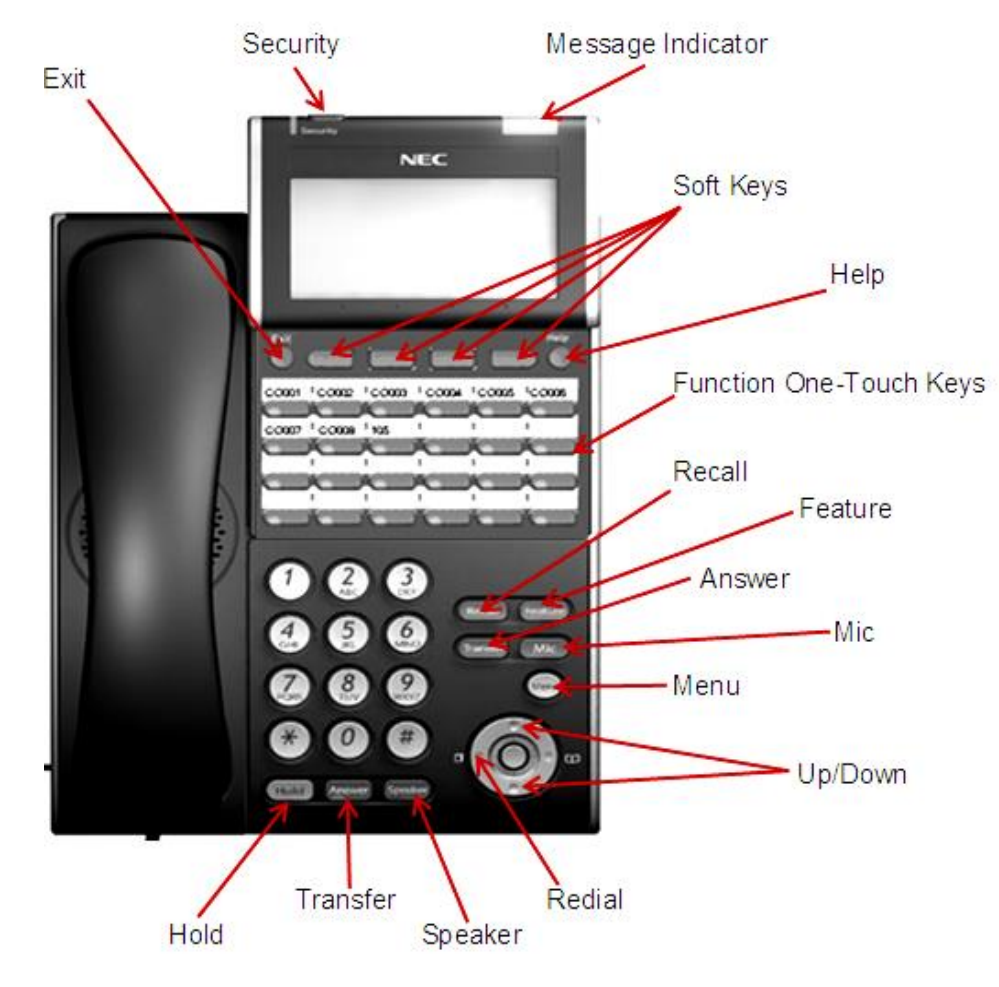

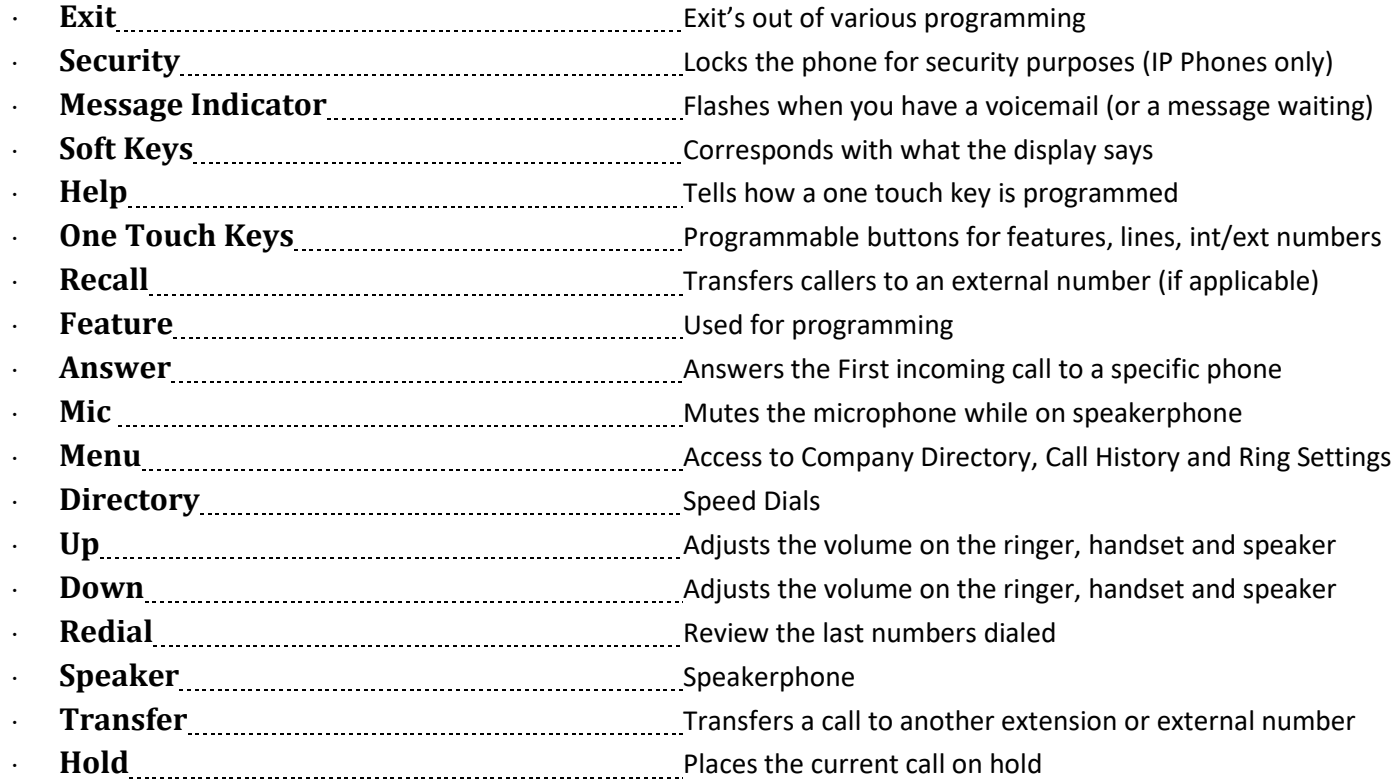

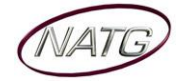

## **Online Phone System Programming**

**IMPORTANT NOTE:** Webpro gives you access directly in to your phone system to make changes. **PLEASE DO NOT** change anything that is not listed in this user guide. Doing so may result in mistaken changes to your phone system which could result in a BILLABLE service call if our tech if needs to fix what has been changed.

## **Logging in to Web Pro:**

- 1. Using **Internet Explorer e**, enter IP Address
- 2. Enter User Name: [previously provided by NATG]
- 3. Enter Password: [previously provided by NATG]
- 4. Press **Enter OR** Click

vord **ees** 

**Important Note:** You MUST use **Internet Explorer** and when finished making your programming changes, **MAKE SURE** you apply the changes  $\frac{2}{\text{Apply}}$  and then Click Home  $\frac{2}{\text{Now}}$  and then Logout  $\frac{1}{\text{Now}}$ . If these steps are not done, your system will lock up and you will need to reboot your phone system. Contact NATG if this happens.

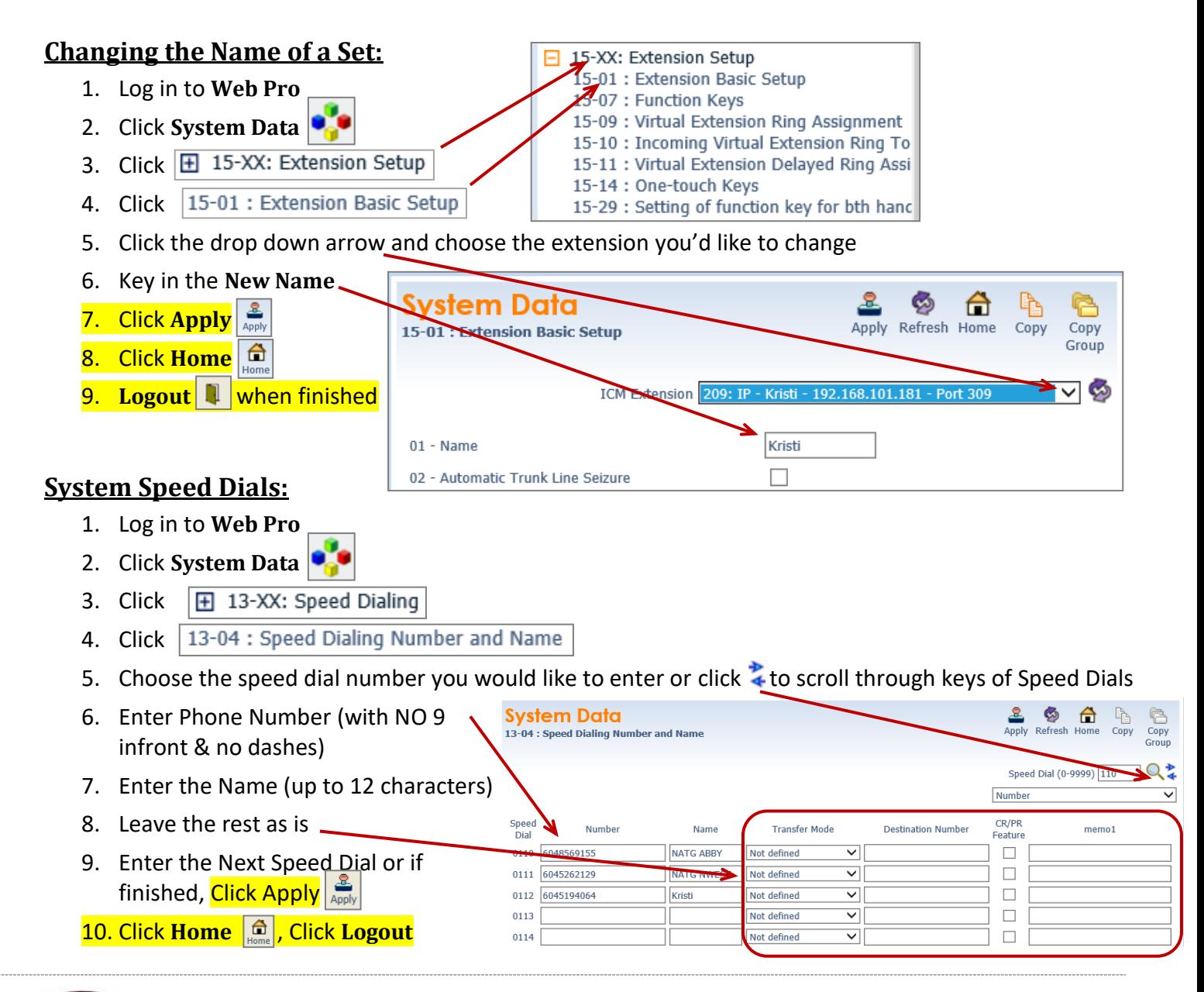

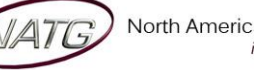

**Service:** 604 -856- 9155 **Email:** service@natg.ca

## **Changing One Touch Key of a Set:**

- 1. Log in to **Web Pro**
- 2. Click **System Data**
- 3. Click  $\boxed{\boxplus}$  15-XX: Extension Setup 4. Click 15-07 : Function Keys
- 
- 5. Click the drop down arrow and choose the extension you'd like to change
- 6. Choose the **function key** you would like to change (click to scroll through keys)

(ex: Function Key 01 would change key 1 on the phone (to find out the key you would like to change, From the phone you're making changes to, Press Help key(by display) then press the key you'd like to program – the display will say Line Key "XX")). To scroll to the next page of keys, click the right or left arrow.

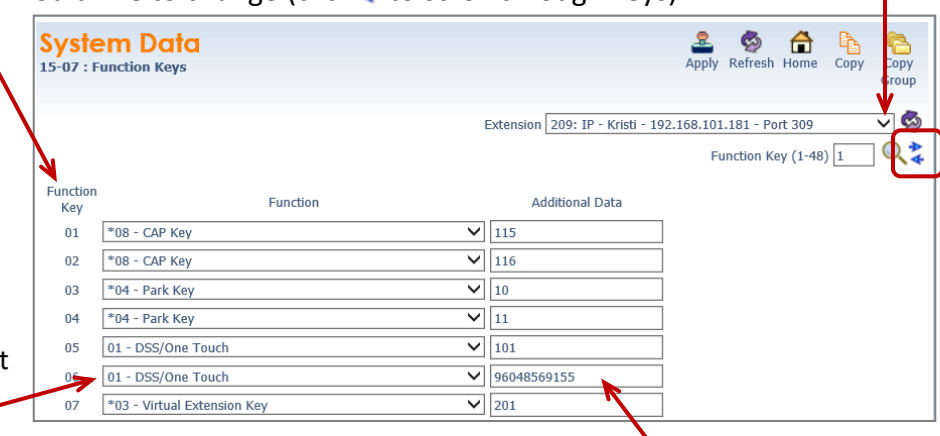

- 7. **Choose** the **feature** you would like to program on that key with, example:
	- **01**  DSS/One Touch (programs ext's or external #'s) (Note: if making it a 01 DSS/One touch, you will need to enter the extension number OR 9 plus the phone number(no dashes) under Additional Data)

15-XX: Extension Setup 15-01 : Extension Basic Setup 15-07 : Function Keys

15-14 : One-touch Keys

15-09 : Virtual Extension Ring Assignment 15-10 : Incoming Virtual Extension Ring To 15-11 : Virtual Extension Delayed Ring Assi

15-29 : Setting of function key for bth hanc

- **03**  Do Not Disturb (sends calls straight to VM)
- **10** Call Forward Immediate (Call fwd's phone to another extension or cell phone)
- **05** Headset (if employee has a corded headset, they would need a headset key)
- **78** Conversation Recording (when key is pressed, it records the conversation in to your VM)
- 8. Click Apply **Apply** when finished
- **9. Click Home | C | Click Logout** | 1

## **Changing One Touch Keys for Reception Console:** *(if Applicable)*

- 1. Log in to **Web Pro**
- 2. Click **System Data**
- 3. Click # 30-XX: DSS/DLS Consoles
- 4. Click 30-03 : DSS Console Key Assignment
- 5. **Choose** the **DSS key** you would like to program/change (ex: DSS Key 01 would change key 1 on the
- console (to find out the key you would like to change, From the phone you're making changes to, Press Help key(by display) then press the key you'd like to program – the display will say Line Key "XX")). (click  $\frac{1}{4}$  to scroll through keys)
- 6. Under Function, Choose 01 DSS/One Touch
- 7. Under Additional Dial, e**nter Extension**
- **Number OR 9** + **Phone Number**
- 8. Click **Apply** when finished
- 9. Click the arrows to move to the next page of DSS key's  $\frac{1}{1000}$  **OR**
- 10. Click **Home** , Click **Logout**

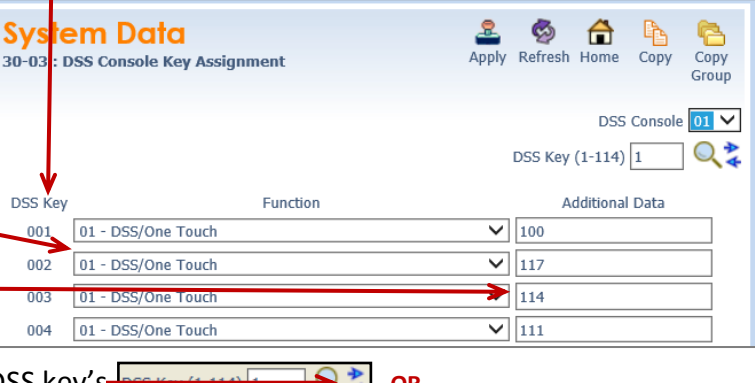

## **Changing the Date & Time:**

1. Log in to **Web Pro** 01 - Year 16 2. Click **System Data** 02 - Month September V 3. Click 田 10-XX: System Configuration 03 - Day in Month 23 4.  $Click | 10-01 : Time$  and Date Setup 04 - Day of Week Friday  $\overline{\mathsf{v}}$ 05 - Hour 9 5. Enter correct date and date information 06 - Minute 32 6. Click **Apply** when finished 07 - Second 21 7. Click **Home** , Click **Logout**

## **Online Voicemail Programming**

## **Logging in to Univerge UM8000:**

1. Using **Internet Explorer** , enter IP Address **. . .** /admin 2. For your user name, Enter 9 followed by your extensions - $\frac{1}{208}$ 3. For Password, enter your voicemail password Password: .... Language: 4. Press **Enter OR** Sign In English  $\vert \mathbf{v} \vert$  $\Box$  Remember me on this computer When Finished: Click Sign Out (top right corner of screen) Sign in You are signed in as Kristi, LePore | Sign out

## **Resetting a Security Code**

- 1. Log on to Voicemail System
- 2. Click **Subscribers**
- 3. Click **Subscribers** again
- 4. Click **Profile**
- 5. Click **Search**
- 6. **Enter Name** of employee or Click the drop down to **enter** by **extension**, then enter extension number, then click **enter** or **Find**

 $(Expand All | College All)$   $A27 (117)$ 

Δ

Last name

Name Personal ID **Extension** 7. Click on **employees name** 9209 209

Access Options

**UNIVERGE®U**M8000

Return to Main Menu

 $\frac{1}{2}$  Ouick Links

-<br>- Subscribers **E**-Subscribers -Profile

- 8. Click Reset password to System Default password
- 9. This will reset the security code to the default **9155**
- 10. Click **Save** then **Sign Out** if finished

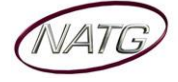

You are signed in as Kristi, LePo

2 New Update(s) Available

O

2 New Update(s) Available

**Extension** 

209

You are signed in as Kriti, LePo

## **Deleting a Mailbox**

- **NEC** 1. Log on to Voicemail System **UNIVERGE®UM8000**
- 2. Click **Subscribers**
- 3. Click **Subscribers** again
- 4. Click **Profile**
- 5. Click **Search**
- Access Options 6. **Enter Name** of employee or Click the drop down to **enter** by **extension**, then enter extension number, then click **enter** or **Find**

Return to Main Menu (Expand All | Collapse All) **A27 (117**)

Δ

**Personal ID** 

9209

**D** Quick Links

Name

Kristi, LePore

Subscribers  $\overrightarrow{P}$ Subscribers

- 7. Click on **employees name**
- 8. Click  $\bigodot$
- 9. Click or to **Delete** or **Cancel**
- 10. Click **Save** then **Sign Out** if finished

## **Adding a Mailbox**

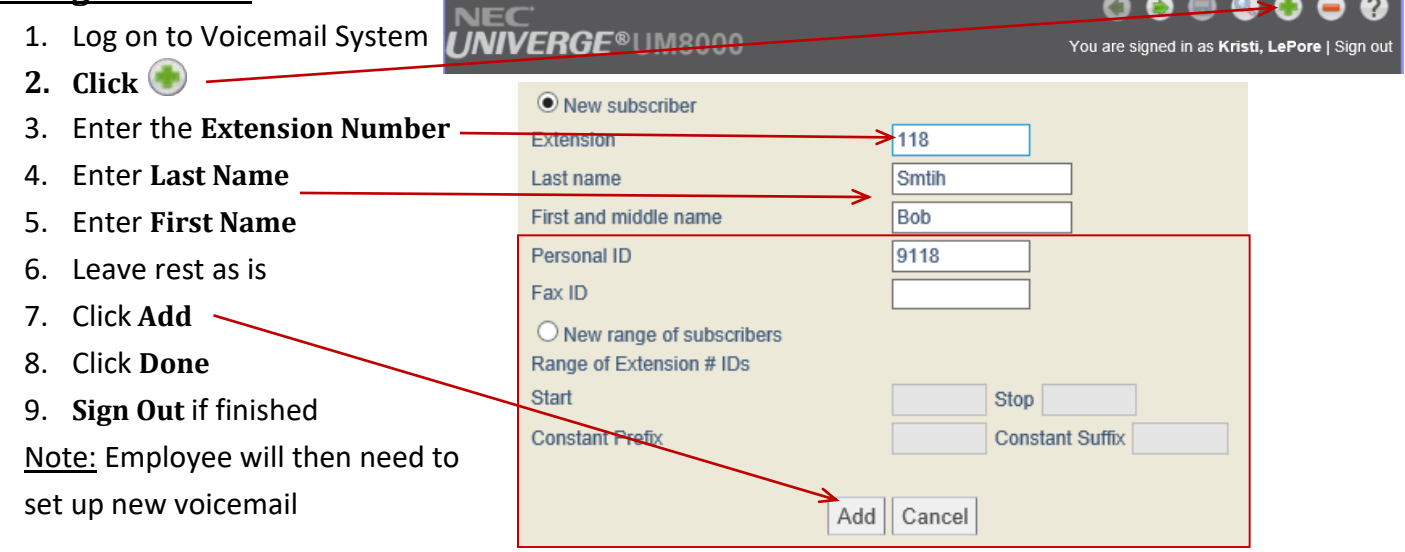

## **Changing the Spelled Name of a Mailbox**

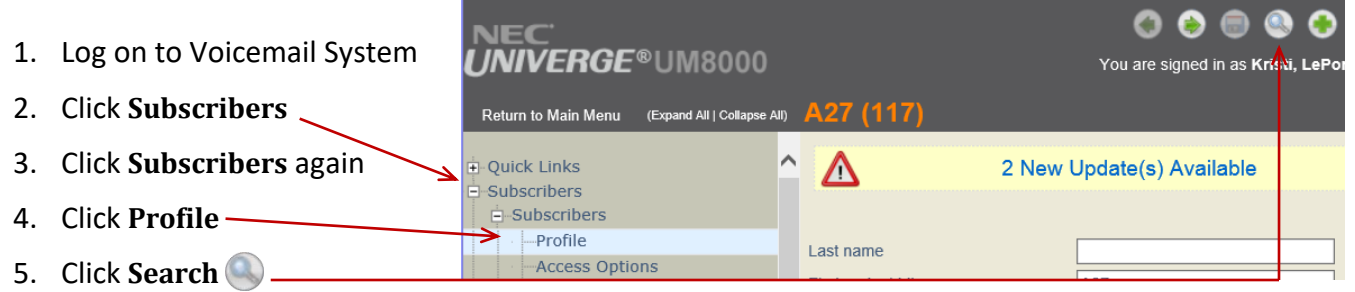

6. **Enter Name** of employee or Click the drop down to **enter** by **extension**, then enter extension number, then click **enter** or **Find**

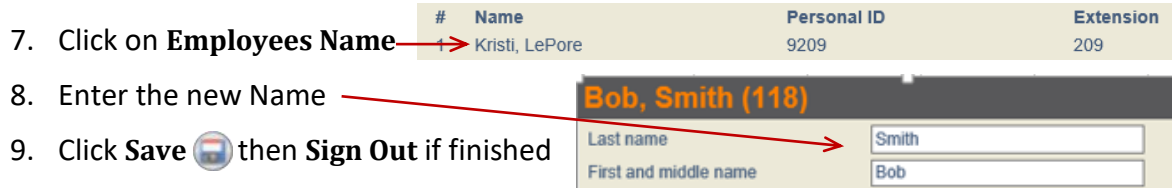

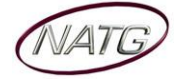

### **Changing the Email Address of a Mailbox** (for Voicemail to Email)

- $\bullet$  $\bullet$ **NEC**<br>UNIVERGE®UM8000 VEC 1. Log on to Voicemail System You are signed in as Kriski, LePor 2. Click **Subscribers** Return to Main Menu (Expand All | Collapse All) **A27** (117) 3. Click **Subscribers** again Λ + Ouick Links Δ 2 New Update(s) Available Subscribers  $\frac{1}{2}$  Subscribers 4. Click **Profile**  $\rightarrow$  Profile Last name 5. Click **Search** Access Options
- 6. **Enter Name** of employee or Click the drop down to **enter** by **extension**, then enter extension number, then click **enter** or **Find**
- Name **Personal ID Extension** 7. Click on **Employees Name ← Kristi, LePore** 9209 209
- 8. Under Subscribers, Click E-mail Subscribers **E**-Subscribers Profile **E-mail notification** 9. Enter new email address **Access Options** service@natg.ca Call Transfer E-mail address 10. Leave the rest of the programming as is Greetings One-Key Dialing Message 2. Click Save **then Sign Out** if finished -Notification E-mail reader (text to speech) -Live Record **IMAP V** Server type Fax **Authentication Method** Plaintext  $\vee$ E-mail  $\overline{\mathbf{H}}$  Guests Server name

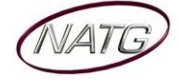

## **Phone System Programming**

#### **Clearing Message Waiting Light**

*Message Waiting is often activated by accident. When calling an employee, you have an option to press the MW (message waiting) soft key (on display). This feature activates their message light and prompts them on the display to call you back but also can mislead you to think you have a voicemail. If an employee contacts you saying their message light is on but they do not have voicemail, follow these instructions to cancel it: From the employee's phone that is flashing:*

- 1. Press **SPEAKER** key, dial **773**
- 2. Press **SPEAKER** key

## **Camp On**

*If an employee is on another call (or stepped away from their desk), you can camp on to their extension so when they hang up, their phone would ring you back instead. When you lift up your handset, you will hear it ringing their phone again.* 

- 1. To Camp On:
- 2. **DIAL** the person's **EXTENSION** followed by the **#** key

**TO CANCEL**: Press **SPEAKER** key, dial **770**, and then speaker

#### **Picking Up a Call for Another Extension**

- 1. When you hear a phone ringing and would like to pick it up,
- 2. Lift Handset
- 3. Pres \*#
- 4. You will be connected to whatever call was ringing first.

NOTE: To connect to a specific extension, Dial \*\* followed by the extension number

#### **Swapping Extension Numbers**

#### *From the employee's phone that you'd like to swap*

- 1. Press **SPEAKER** key, dial **797**
- 2. Enter Password **1111**
- 3. Enter the extension to swap it with
- 4. Press **SPEAKER** key

#### **Changing Internal Dialing from Voice/Ring**

*When calling an employee's extensions you can set the phone to either ring so the employee will have to pick it up(or speaker) or to voice so your voice pages through the speaker of their phone. Here are the instructions on how to change that per phone: From the employee's phone that you would like to change:*

- 1. Press **SPEAKER** key
- 2. Dial **721** for **VOICE** calls **or 723** for **RING** tone
- 3. Press **SPEAKER** key

#### **Background Music**

- 1. Press **SPEAKER** key
- 2. Dial **725**
- 3. Press **SPEAKER** key

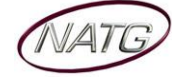

## **Voicemail Programming**

## **Record Company Greetings**

- 1. From extension (usually reception), press **VOICEMAIL KEY**
- 2. When prompted, enter your security code:
- 3. On the display, press the **MORE** > soft key
- 4. Press **MGR** soft key
- 5. Press **GREET** soft key
- 6. It will say the system is in **DAY MODE**, would you like to change to alternate greeting mode: press **2** for **NO**
- 7. Press **1** to **CHANGE** the greetings for opening box
- 8. The current **DAY GREETING** will begin to play, press **1** to **RECORD** OR press **2** to **SKIP** to your **NIGHT** message **NOTE**: while recording you may press **\*** when you are finished OR **#** to re record
- 9. The current **NIGHT MESSAGE** will begin to play, press **1** to **RECORD** OR press **2** to **SKIP** to your **ALTERNATE**  greeting
- 10. The current **ALTERNATE GREETING** will begin to play, press **1** to record OR press **2** to return to the main menu

#### **Example**:

#### **Day:**

- Thank you for calling
- If you know the extension of the person you are calling, please enter it now.
- For our Company Directory, press 1 *(Goes to Sub menu 200) – if Applicable*
- For hours of operation and location, press 2 *(Goes to Sub menu 201) – if Applicable*
- To reach reception or leave a general message, please remain on the line or press 0.
- Thank you for calling

## **Night:**

- Thank you for calling
- Our regular business hours are 8am to 5pm Monday to Friday.
- If you know the extension of the person you are calling please enter it now.
- For our Company Directory, press 1 *(Goes to Sub menu 200) – if Applicable*
- For hours of operation and location, press 2 *(Goes to Sub menu 201) – if Applicable*
- To reach reception or leave a general message, please remain on the line or press 0.
- Thank you for calling

## **Alternate:**

- Thank you for calling
- We are currently closed for the "Christmas" Holiday and will reopen
- If you know the extension of the person you are calling please enter it now.
- For our Company Directory, press 1 *(Goes to Sub menu 200) – if Applicable*
- For hours of operation and location, press 2 *(Goes to Sub menu 201) – if Applicable*
- To reach reception or leave a general message, please remain on the line or press 0.
- Thank you for calling

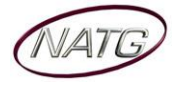

### **Record Any Sub-Menus** *– if Applicable*

- 1. From extension (usually reception) , press **VOICEMAIL KEY**
- 2. When Prompted, enter security code
- 3. Press **LVMSG** key on display
- 4. Press **# #** to enter by **MAILBOX NUMBER**
- 5. Enter the mailbox # you would like to record:
	- 200 Company Directory

201 – General Information

6. Follow prompts

**Note**: When asked if you would like to switch to your Alternate greeting, press 1 for yes. If asked if you would like to switch to your day and night greeting, press 2 for no. (you will want to leave the mailbox on alternate greeting)

#### **COMPANY DIRECTORY**: (Sub Menu 200) *– if Applicable*

- For , please press
- For , please press
- For , please press
- For , please press

#### **GENERAL INFORMATION**: (Sub Menu 201) *– if Applicable*

- Our regular business hours
- We are located at
- Our fax number is
- Please visit our website at

## **Activating/Deactivating Alternate Greeting**

- 1. From extension (usually reception) , press **VOICEMAIL KEY**
- 2. When prompted, enter your security code:
- 3. On the display, press the **MORE** > soft key
- 4. Press **MGR** soft key
- 5. Press **GREET** soft key
- 6. It will say the system is in DAY mode, would you like to change to alternate greeting mode: press **1** for yes
- 7. Hang up when finished

**TO DEACTIVATE:** follow steps  $1 - 5$ . On step 6: it will say "the system is in alternate greeting mode, shall I leave it on?" Press 2 for no.

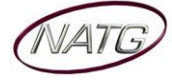

## **Add/Delete/Change Mailboxes**

- 1. From extension (usually reception) , press **VOICEMAIL KEY**
- 2. When prompted enter your security code
- 3. On the display see MORE> press the soft key under that
- 4. On the display see **MGR** press key
- 5. On the display see **SUBS**… press key
- 6. **ENTER** the **MAILBOX** you would like to add, delete or change
- 7. Follow prompts;
	- a. The system will ask "**WOULD LIKE TO RESET THE SECURITY CODE"**, press **1** for **YES** or **2** for **NO.**
		- When resetting a security code, it will reset to the default **9155**
	- b. Then it will ask if you would like to **DELETE THE MAILBOX**, press **1** for **YES** or **2** for **NO.**
		- When deleting a mailbox, you will need to re add one to that same extension. Follow steps  $1 - 6$  again, and then follow prompts.
- 8. Press **SPEAKER** key when all done

**NOTE**: When a staff member leaves the company and a new member comes, it's highly recommended to delete the existing mailbox, then add a new one. This way all the information for that mailbox is up to date. **IMPORTANT**: When you delete a mailbox, all the messages in the mailbox are deleted as well.

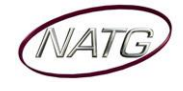

*Page 13 of 13*

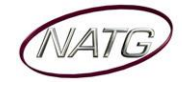